# Panopto 動画の視聴マニュアル 【学生版】

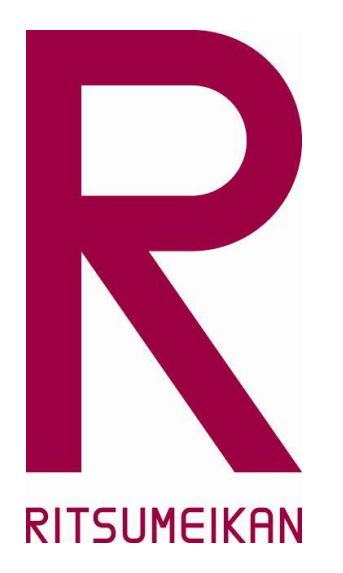

本マニュアルは2024.3.1時点のPanopto画面を元に作成しています。 本スライドと実際の画面が異なる場合があります。ご了承ください。

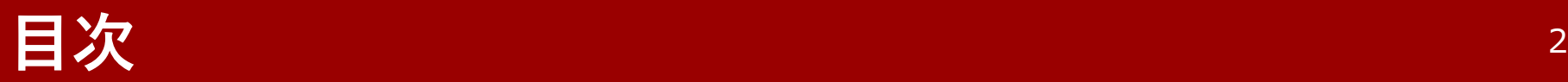

- 視聴の前に留意すること …P.3
- Panoptoで動画を視聴する …P.4-6
- 検索バー活用事例 …P.7-8
- メモ機能 …P.9
- ブックマーク機能 …P.10
- Panoptoでの視聴状況確認方法 …P.11

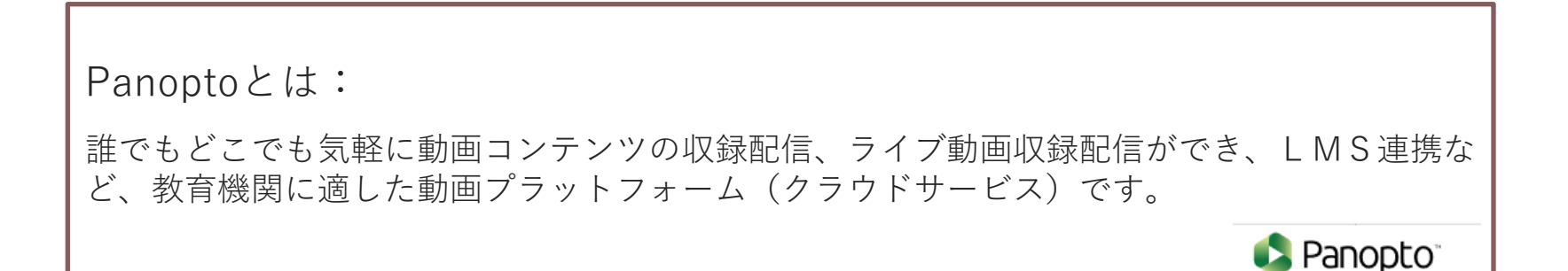

# **視聴の前に留意すること** <sup>3</sup>

• **Point 1:視聴する環境について**

 視聴する場所は、学内外どこでもOKです。 ただし、インターネットに安定して接続できる場所で受講してください。

• **Point 2:動画の取り扱いについて**

受講者以外への資料や動画、視聴URLの転載は禁止です。

• **Point 3:視聴する端末について**

 PanoptoはPC、タブレット、スマートフォンを使って、以下の環境での視聴 を前提としています。

Chrome、Edge、Firefox、Safari(最新版) \*Safari 10で動画を視聴するにはFlashが必要です。

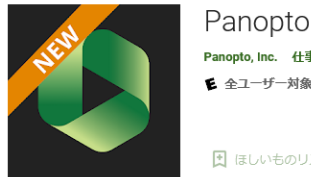

Panopto. Inc. 什事効率化 ● 全ユーザー対象

団 ほしいものリストに追加

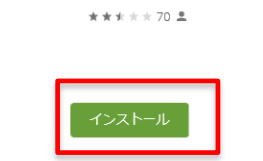

iPhone/Androidスマホアプリをインストール すると便利です

**RITSUMEIKAN UNIVERSITY**

• **Point 4:感染拡大防止にむけて**

カフェ等で視聴することは感染防止の観点から、可能な限り避けてください

#### Panoptoサンプル

以下の動画を視聴し、レポートを提出してください。

https://ritsumei-unv.ap.panopto.com/Panopto/Pages/Viewer.aspx?id=57757c10-e788-437d-aea4-ac0d007eee56

R RITSUMEIKAN Panopto Panoptoを使

STEP①:

manaba+R等で共有されたURLをクリックします。

STEP②:

Ritumeikan Univを選択します

#### Panoptoにサインイン

Ritsumeikan Univ

サインイン

当サイトでは、ご使用の設定を記憶し、サイトの使用状況を測定するCookieを |<br>|使用しています。当サイトを引き続き参照すると、このCookieの使用に同意し たものと見なされます。 詳細

## Panoptoで動画を視聴する -ログイン- スペンの

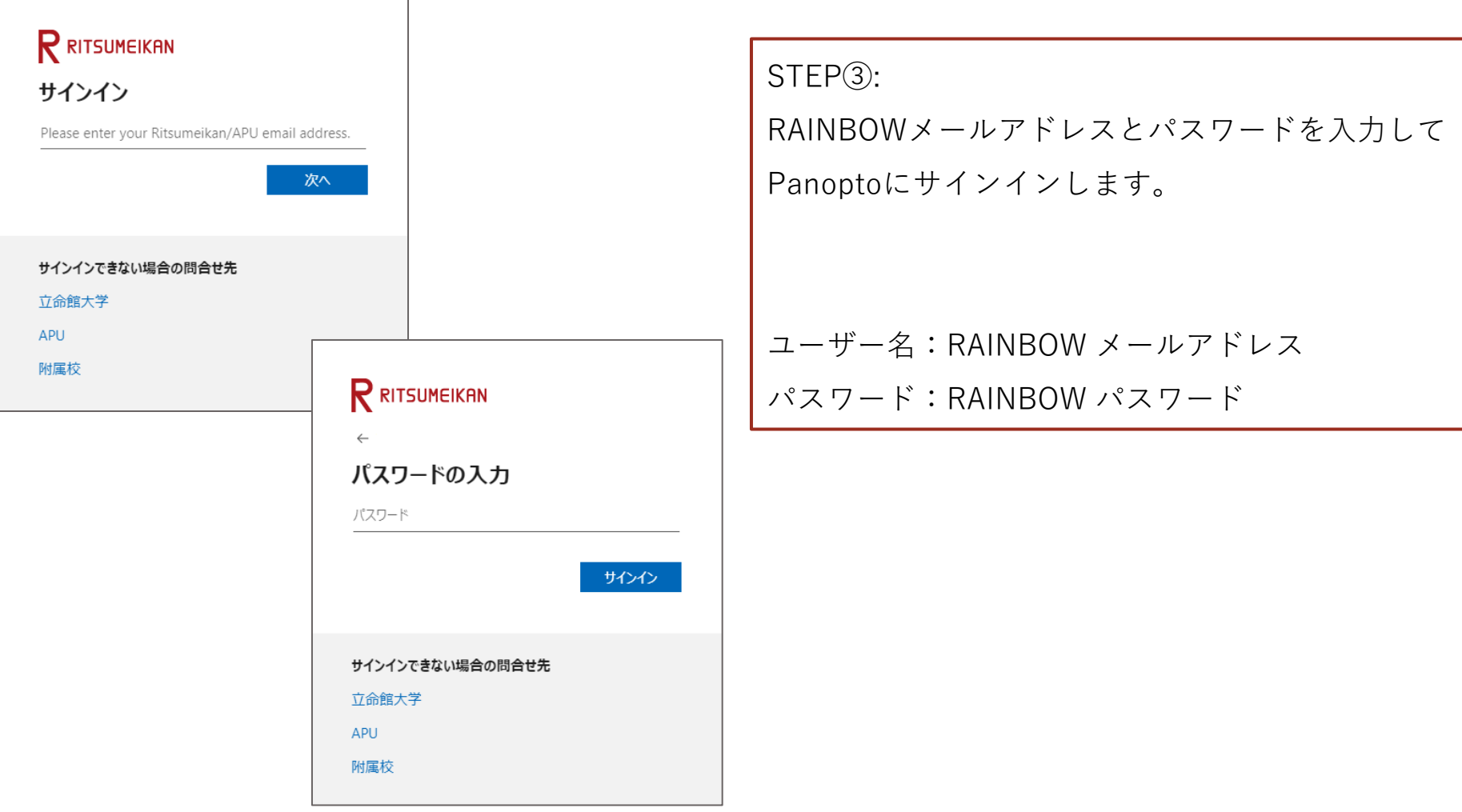

# **Panoptoで動画を視聴する -画面の説明①-** <sup>6</sup>

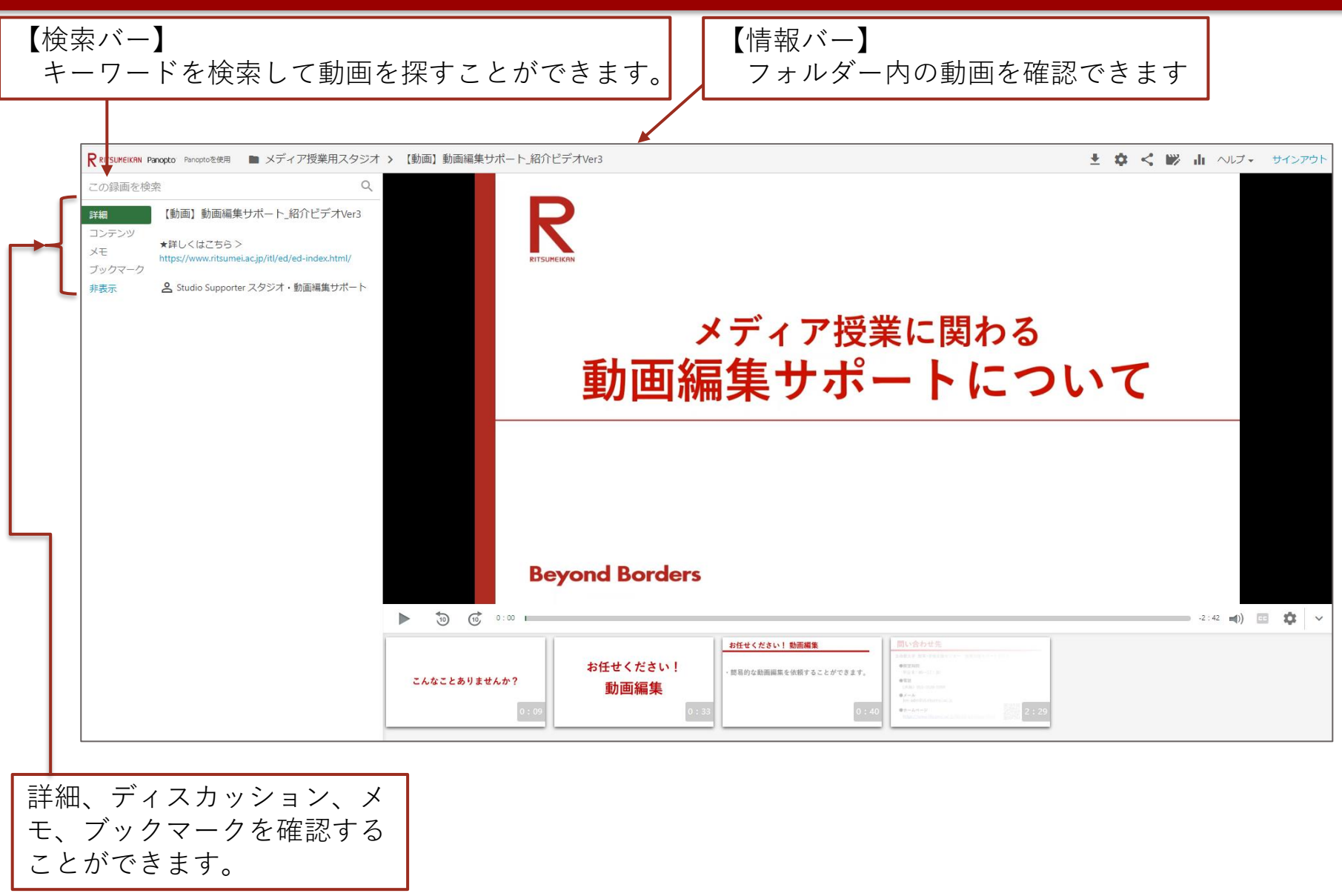

### **Panoptoで動画を視聴する -画面の説明②-** <sup>7</sup>

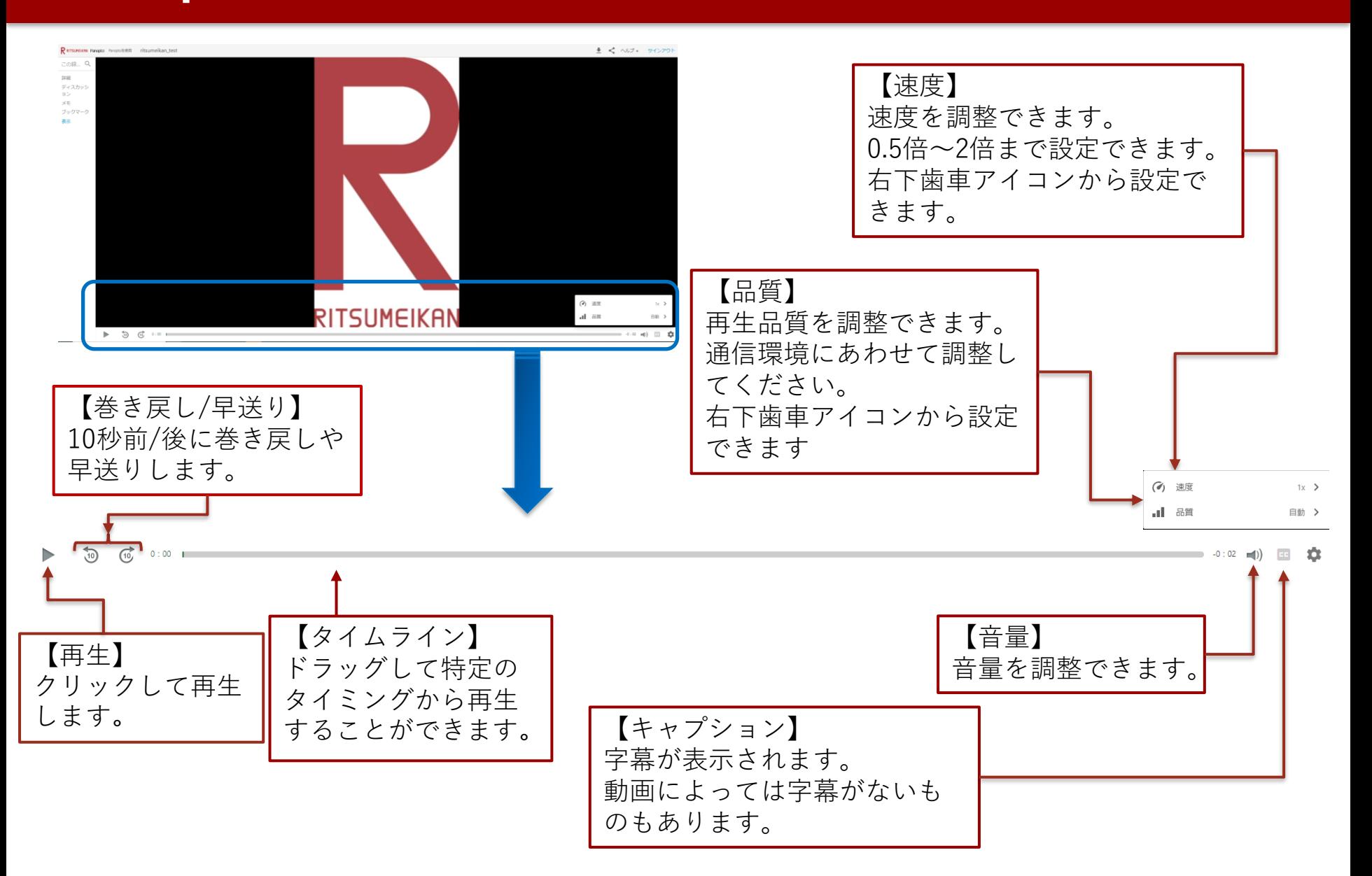

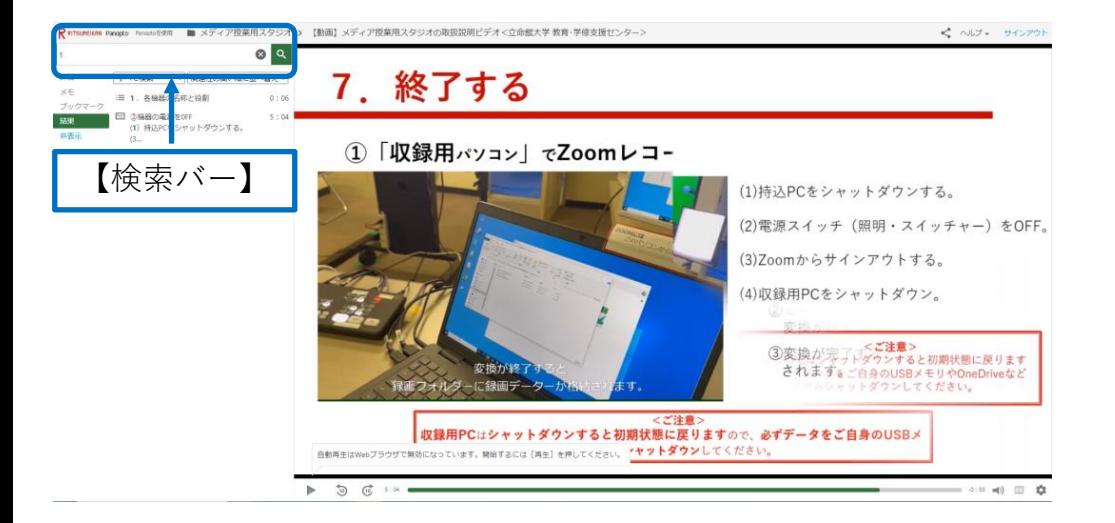

### STEP①:検索バーにキーワードを入力

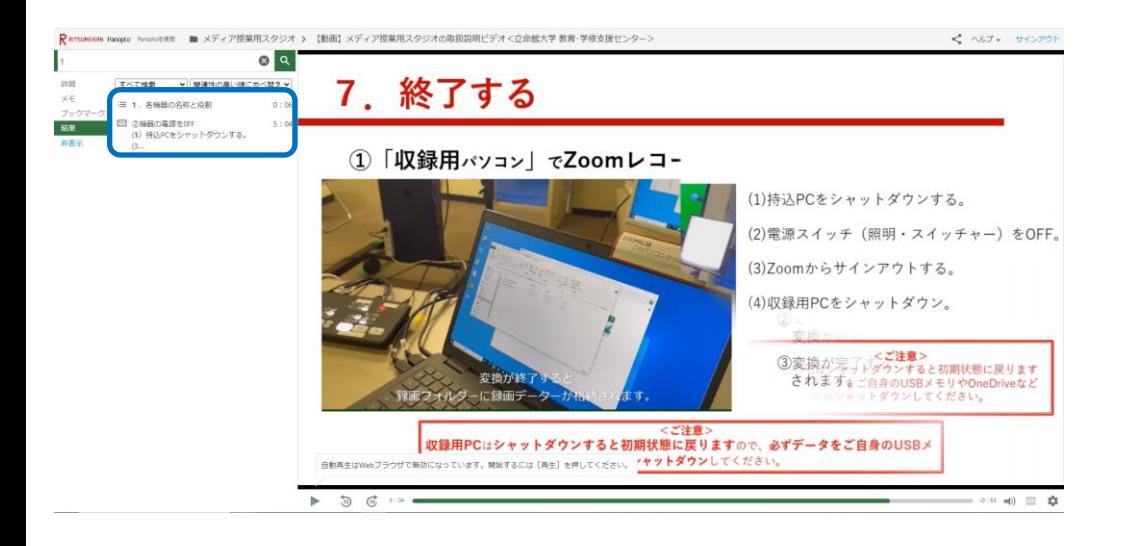

#### STEP②:

- 検索結果が表示されます。
- 確認したい内容をクリックすると、 該当部分を視聴することができます。

## **検索バー活用事例** <sup>9</sup>

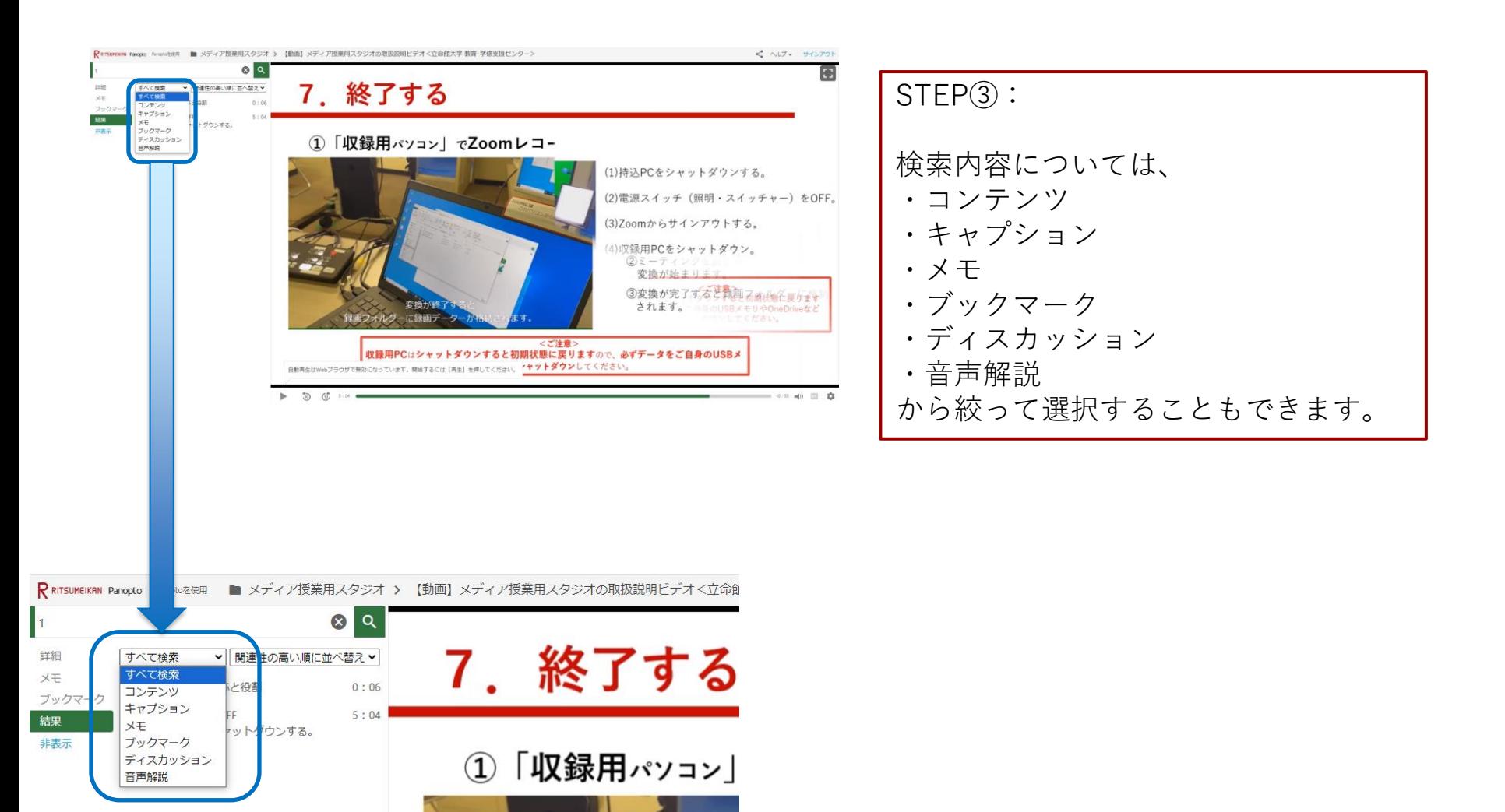

### メモ機能 10 mm のかい 10 mm のかい

することができます

動画にタイムスタンプ付きのメモを残します。メモを残すことで、もう一度見たい動 画を簡単に検索することができます。

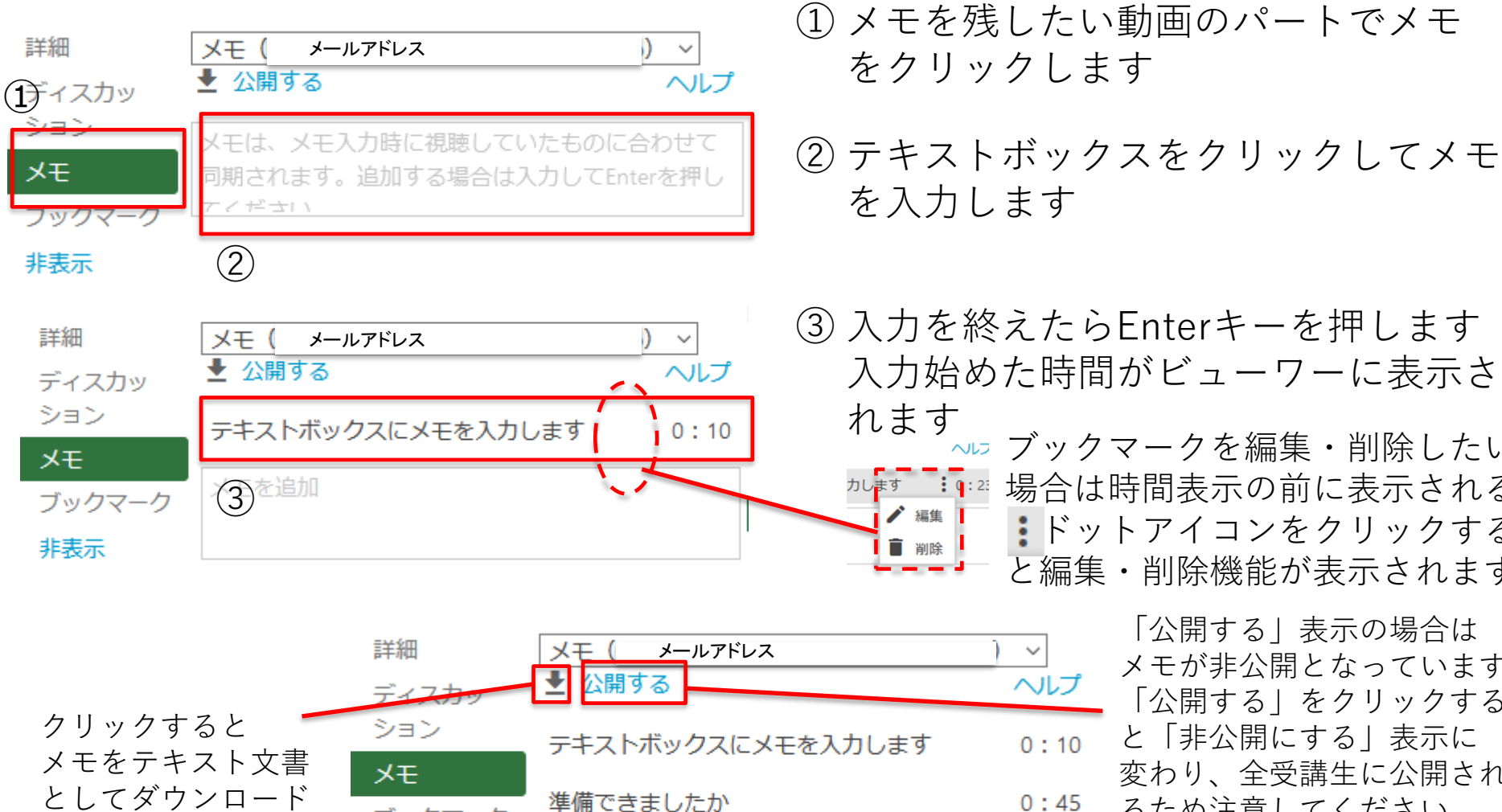

ブックマーク

非表示

メモを追加

れます<br>〜〜 ブックマークを編集・削除したい カレ<mark>キサ ɨ</mark>ョミ 場合は時間表示の前に表示される ドットアイコンをクリックする と編集・削除機能が表示されます

「公開する」表示の場合は メモが非公開となっています 「公開する」をクリックする と「非公開にする」表示に 変わり、全受講生に公開され るため注意してください

**ブックマーク機能**

タイムスタンプ付きのブックマークを動画に追加します。ブックマークを使うことで、 動画のブックマークリストを作成することができ、もう一度見たい動画を簡単に探す ことができます。

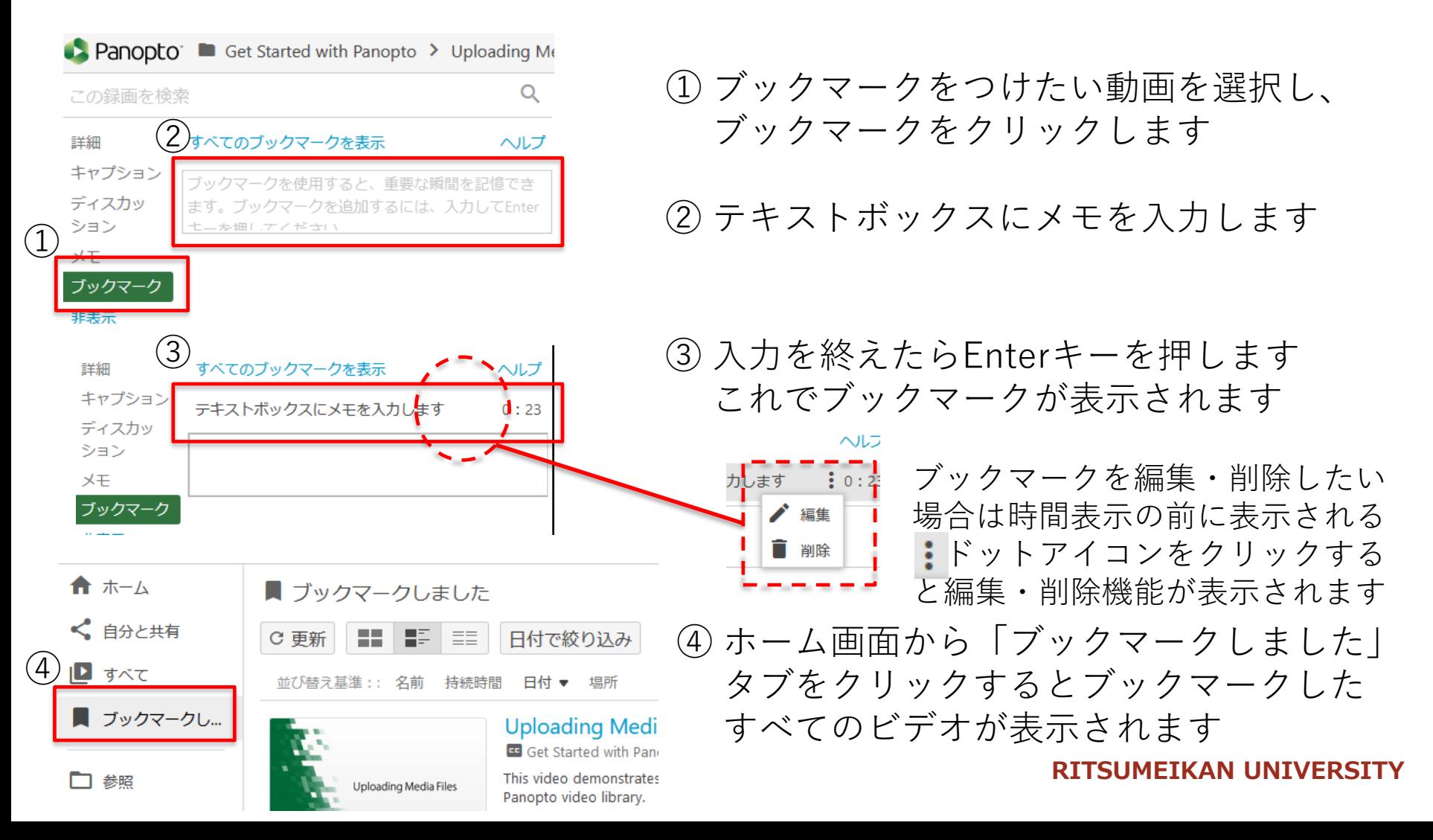

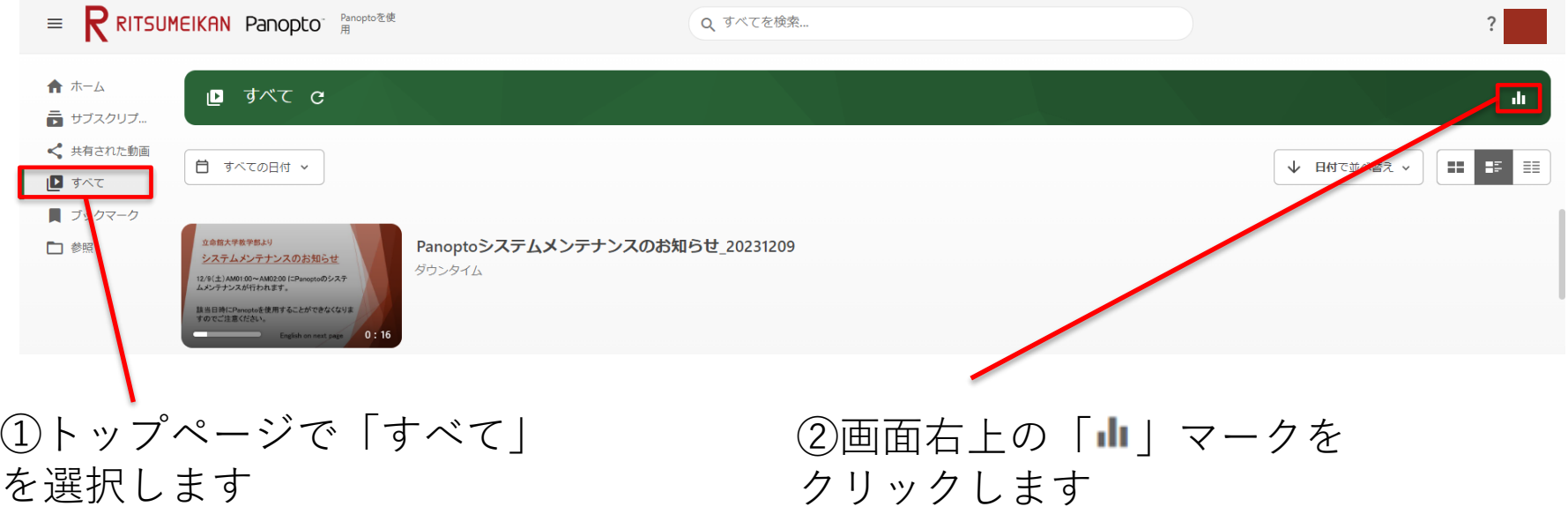

### Panoptoでの視聴状況確認方法 インファイル 13

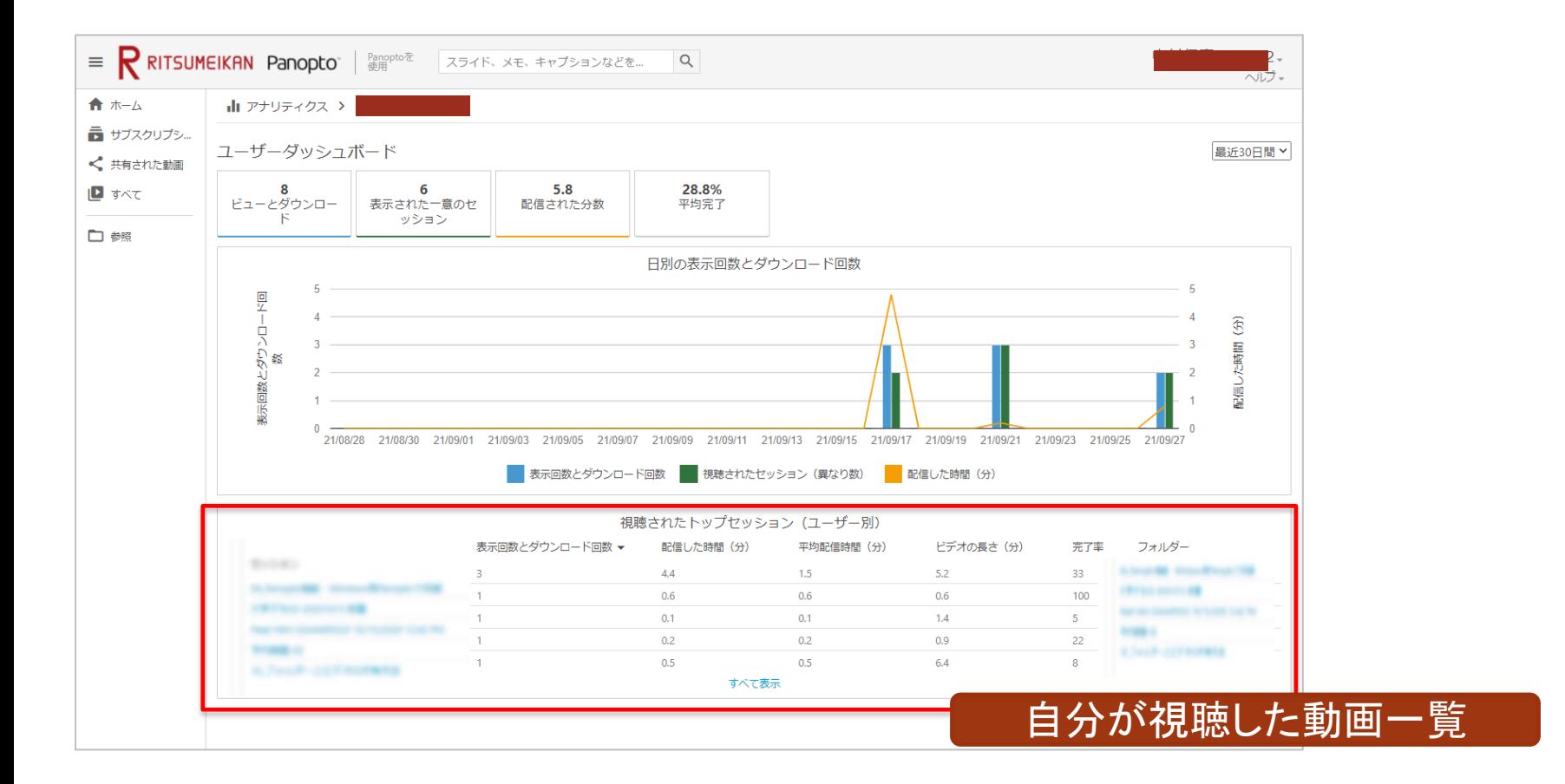

- ・インターネット環境などの要因により正しく取得されないことがあります。
- ・この画面はあくまでもPanoptoでのご自身の視聴状況の参考程度にご覧ください。